## **Como liberar pedidos bloqueados comercialmente no SiCom Web?**

## Dúvida:

Como liberar um pedido que foi bloqueado comercialmente pelo **SiCom Web**.

## Solução:

**Passo 1:** Logar no **SiCom Web** na **Unidade Operacional** desejada e acessar o **Menu Movimentos > Pedidos Bloqueados - Comercial**.

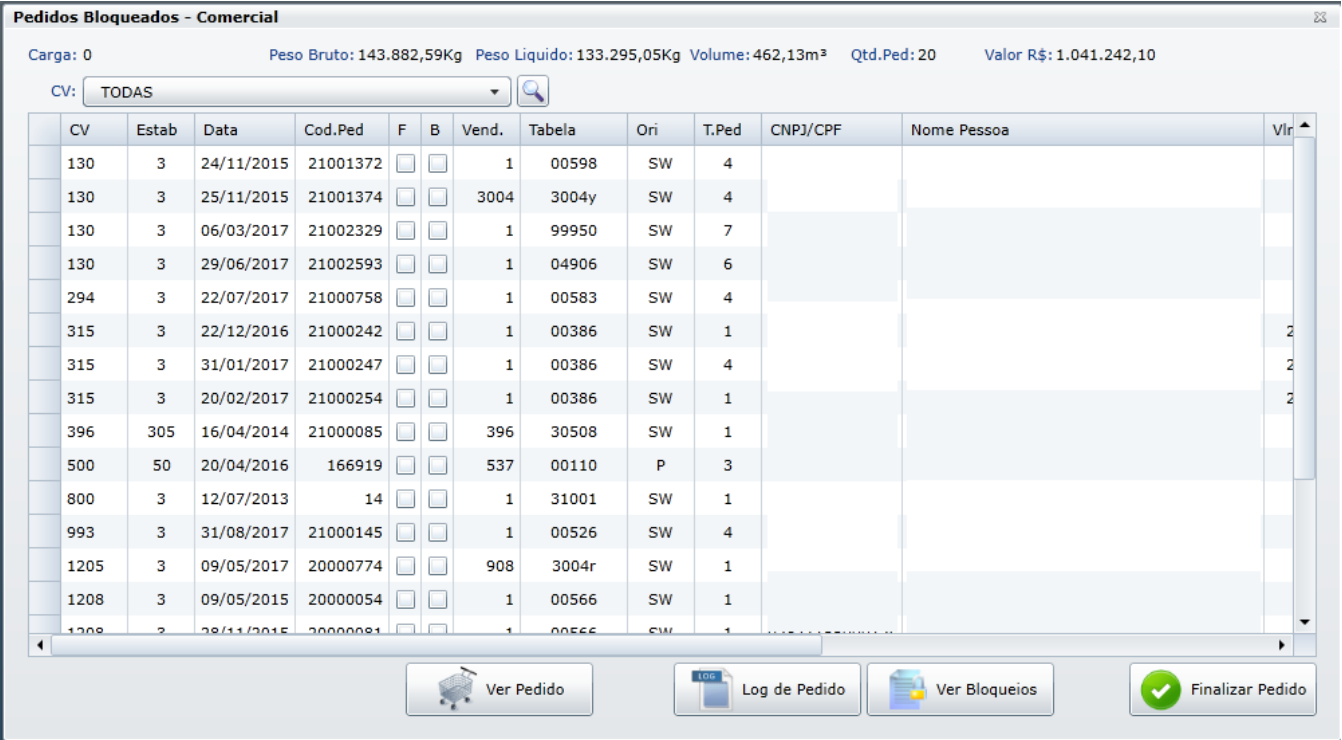

Passo 2: Esse menu vai trazer todos os pedidos que estão bloqueados no sistema por um motivo comercial. (limite de crédito e bloqueio gerencial).

**Passo 3:** Selecionar o pedido que deseja liberar e clicar em finalizar pedido.

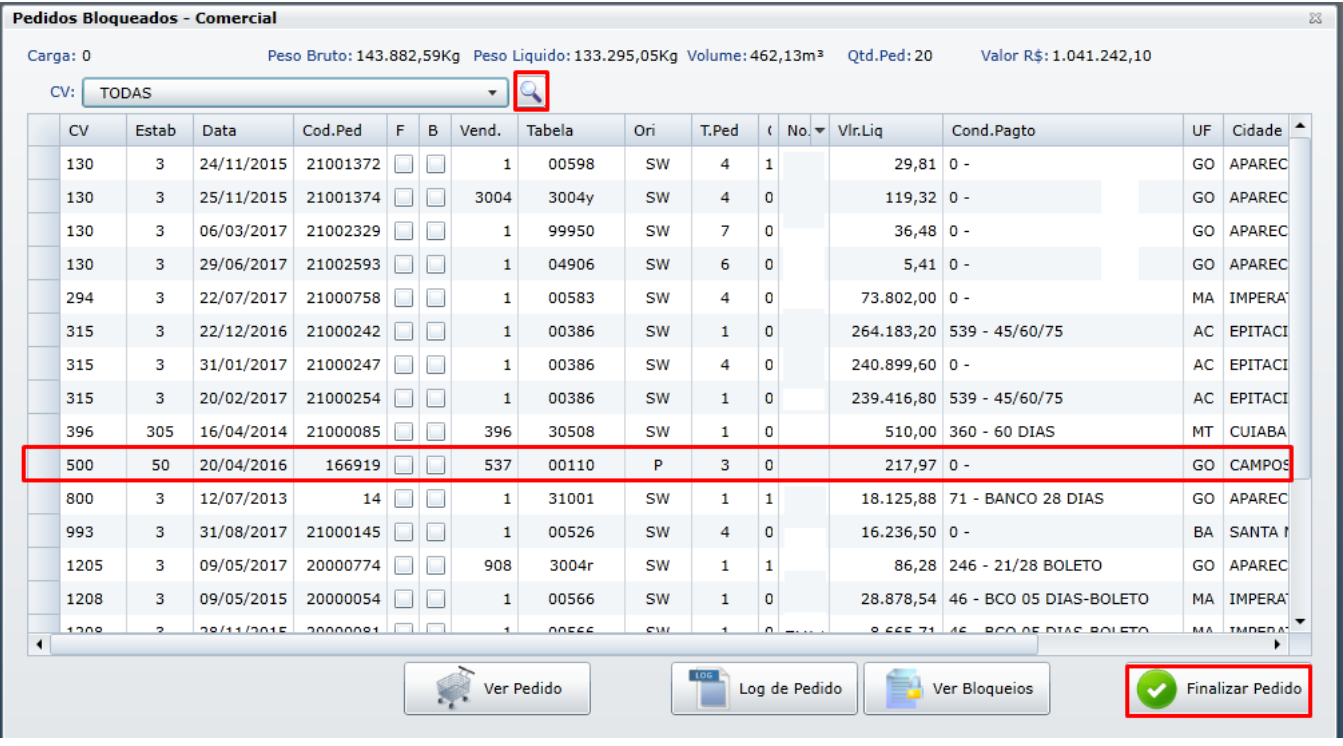

## Observação:

As liberações nesse menu são restritas aos usuários com permissão comercial.

Ainda tem dúvidas? Nos [envie uma solicitação](http://suporte.maximasist.com.br/)